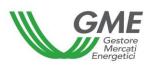

Page 1 of 30

#### Technical Rule no. 03 Rev. 02 MCIC

(pursuant to Article 4 of market rules for certificates of release to consumption of biofuels, approved by decree of the Director General of the Directorate General for Supply, Efficiency and Competitiveness of Energy (DGAECE) of the Ministry of Economic Development of 2 April 2020)

| Title                    | Access to the information system, guarantee system and functioning of MCIC                                                                                                    |  |  |  |
|--------------------------|----------------------------------------------------------------------------------------------------|--|--|--|
| Reference<br>legislation | Article 9, Article 10, paragraph 10.1, Article 11, paragraphs 11.2, 11.3, 11.4, 11.5, 11.6, Article 20, Article 25, paragraphs 25.4, 25.5 and 25.6, Article 26, paragraphs 26.1 and 26.2, Article 30, paragraphs 30.1 and 30.2, Article 31 and Article 32, paragraph 32.8, of the market rules for certificates of release to consumption of biofuels |  |  |  |
| Published on 6 July 2022 |                                                                                                    |  |  |  |

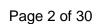

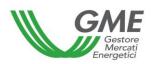

| 1.     | Foreword                                | 3                 |
|--------|-----------------------------------------|-------------------|
| 2.     | Access to the MCIC information system   |                   |
| 2.1.   | Market Participant registration         | 7                 |
| 2.2.   | Registration of the operational profile | 10                |
| 3.     | Market sessions                         |                   |
| 3.1.   | Finance management                      | 15 <mark>6</mark> |
|        | Operations on MCIC                      |                   |
|        | MCIC Order Book                         |                   |
| 3.2.2. | MCIC personal Book                      | 27                |
| 3.2.3. | Transactions executed                   | 28                |
| 3.3.   | Submission of proposals on MCIC         | 29                |
| 3.4.   | MCIC Report                             | 32                |
| 3.5.   | Communication of MCIC results           | 33                |
| 4.     | Emergency conditions                    | 34                |

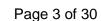

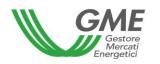

#### 1. Foreword

Article 9, paragraph 9.1, of market rules for certificates of release to consumption of biofuels (hereinafter: Rules) provides that access to the market information system may take place:

- a) through the Internet, according to the modalities set out in the Technical Rules;
- b) through any other modality defined in the same Technical Rules

Article 9, paragraph 9.2 provides that the methods of submission of the trading proposals referred to in Article 26 shall be defined in the Technical Rules.

Article 10, paragraph 10.1, of the Rules provides that market participants shall access the market through specific procedures, defined in the Technical Rules, aimed at guaranteeing the recognition of market participants, authenticity and confidentiality of transactions.

Article 11, paragraph 11.2 of the Rules provides that in the event that GME is unable to receive the data and information referred to in Article 20, paragraph 20.1, from GSE, GME shall communicate to market participants and to GSE, according to the methods indicated in the Technical Rules, the occurrence of the emergency condition and the new terms for opening the trading session.

Article 11, paragraph 11.3, provides that, in the event that GME is unable to receive trading proposals submitted by market participants, through the modalities referred to in Article 26, due to malfunctions in its telecommunication systems, GME shall inform the market participants and, for information, GSE, according to the methods indicated in the Technical Rules, of the occurrence of the emergency condition and the new terms for closing the trading session.

Article 11, paragraph 11.4 of the Rules provides that, in the event that GME is unable to match the trading proposals received, relating to a trading session, also due to malfunctions in the information system of the market, GME shall suspend the market session and inform the market participants and, for information, GSE, according to the methods indicated in the Technical Rules, of the expected duration of the suspension.

Article 11, paragraph 11.5, of the Rules provides that, in the event that GME is unable to determine, also due to malfunctions in the information system of the market, the results relating to

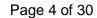

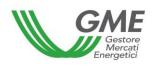

a market session, GME shall inform the market participants and, for information, GSE, of the occurrence of the emergency condition and shall apply the provisions of the Technical Rules.

Article 11, paragraph 11.6, of the Rules provides that, in the event that GME is unable to communicate to market participants and/or GSE the transactions concluded during a market session, also due to malfunctions in the market information system or in its the telecommunication systems, the communication methods adopted by GME shall be defined in the Technical Rules.

Article 20, paragraph 20.1, of the Rules provides that GME, within the start of each MCIC session, shall acquire from GSE, according to the methods and within the terms identified in a specific agreement, the updated list of market participants holding at least an active ownership account at the BIOCAR Portal, with the indication, for each participant, of at least the following information:

- a) personal data;
- b) access profile or access profiles;
- c) the code(s) of the active ownership account(s) corresponding to each access profile(s);
- d) the amount of certificates on the active property account or on each of the active property accounts, with an indication of the different types referred to in Article 2, paragraph 2.1, subpara. z) and the relevant year of validity.

Article 20, paragraph 20.2 of the Rules provides that the information referred to in paragraph 20.1 above, shall be effective within the terms indicated in the Technical Rules.

Article 25, paragraph 25.4 of the Rules provides that the opening and closing times of the MCIC trading sessions shall be defined in the Technical Rules.

Article 25, paragraph 25.5, of the Rules provides that the market participant may participate in the MCIC through one or more access profiles, identified in the Technical Rules, corresponding respectively to the single access profile or to the different access profiles by which the market participant is registered on the BIOCAR Portal.

Article 25, paragraph 25.6, of the Rules provides that, if the market participant has multiple access profiles, participation in the MCIC shall take place using the individual access profiles separately, according to the methods and terms defined in the Technical Rules.

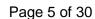

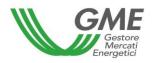

Article 26, paragraph 26.1, of the Rules provides that for each type of CIC admitted to trading on the MCIC, GME shall organize one or more order books according to the methods established in the Technical Rules.

Article 26, paragraph 26.2 of the Rules provides that trading proposals must be submitted, according to the methods and terms defined in the Technical Rules, with the indication of at least the following information:

- a) type of proposal (sale/purchase);
- b) Amount of CICs subject to proposal;
- c) unit price with reference to 1 (one) CIC.

Article 30, paragraph 30.1, of the Rules provides that within the term defined in the Technical Rules, GME shall publish the results of the MCIC session, by reporting, for each order book, at least the following data and information:

- a) minimum/maximum price of the session;
- b) volume traded in the session;
- c) reference price of the session

Article 30, paragraph 30.2 of the Rules provides that GME, within the term defined in the Technical Rules, shall communicate to each market participant the confirmation of the transactions executed with at least the following data:

- a) amounts of sold/purchased CICs;
- b) types of sold/purchased CICs;
- c) price;
- d) day and time;
- e) countervalue of the transaction.

Article 31, paragraph 31.1, of the Rules establishes that, in order to submit purchase proposals on the market, each market participant, within the working day prior to the opening of the trading session, shall provide, according to the methods provided in the Technical Rules and into GME's designed bank account, a non-interest bearing initial deposit amount with the value date on the same day and shall communicate the amount to GME according to the methods defined in the Technical Rules.

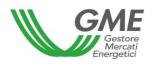

Page 6 of 30

Article 31, paragraph 31.2 of the Rules provides that each market participant, during the market session, may integrate the initial deposit referred to in paragraph 31.1 above, by providing, according to the methods provided in the Technical Rules, into GME's designed bank account, a non-interest bearing deposit amount with the value date on the same day, communicating the amount to GME according to the methods and within the terms defined in the Technical Rules.

Article 31, paragraph 31.3, of the Rules provides that, if the market participant participates in the MCIC through multiple access profiles, the same market participant may allocate, according to the methods and terms defined in the Technical Rules, the amount of the deposit referred to in paragraph 31.1 above, as possibly integrated pursuant to paragraph 31.2 above, among the aforementioned profiles. Lacking any indication on the allocation of this amount, article 31, paragraph 31.3 provides that GME shall act according to the methods established n the Technical Rules.

Article 32, paragraph 32.8, of the Rules provides that, without prejudice to the provisions of Article 36, GME shall refund the amount of the available deposit, according to the methods and within the terms defined in the Technical Rules.

#### 2. Access to the MCIC information system

To access the market information system, market participants need to register on the MCIC platform.

The registration procedure includes the "Registrazione Operatore" (Market Participant Registration) and the following "Registrazione del profilo/i operativo/i" (Registration of operating profile(s) - Producer, Obliged Party, Trader) used to access the MCIC.

To this end, market participants need at least one active ownership account at the BIOCAR Portal on which the GSE shall record the amounts of CICs held by the account holders. **The registration may not be completed without providing the related ownership account number**.

The "Market Participant Registration" and the following "Registration of operating profile(s)" on the MCIC platform must be validated by GME in order to be active. Validations are carried out after verification of the market participant's admission to the MCIC.

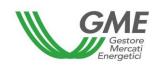

#### 2.1. Market Participant registration

The market participant registration may be carried out through the "Registrazione" (Registration) link, available on the website www.mercatoelettrico.org, section "Markets/Access to GME's Markets/MCIC", "Access to MCIC" section, by filling in the fields in the screen below (Figure 1):

Figure 1

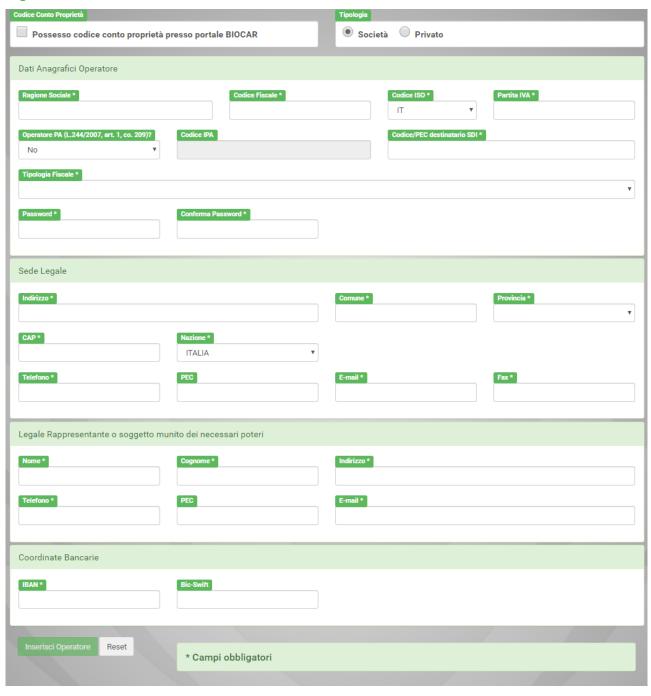

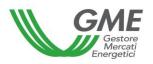

Page 8 of 30

Please note that the first information to be entered, in order to proceed with registration, concerns the possession of a ownership account at the BIOCAR Portal managed by GSE, an operational requirement necessary to be admitted and to be able to submit trading proposals on the MCIC.

The fields, mandatory and optional, to be filled out include the following:

- Type of registration: natural person company/other
- Company name/name and surname;
- Tax code, VAT number and ISO code of the applicant (mandatory);
- Tax scheme;
- Password: the chosen password must be saved, stored and kept confidential, as it is necessary for the following Registration of the access profile(s) (paragraph 2.2) and for any further future registration of other operating profiles;
- Registered office (mandatory);
- Legal Representative(s);
- Banking details: enter the banking details previously communicated to GME pursuant to article 19, paragraph 19.2 of the Rules according to the methods identified in the Technical Rule no. 04 MCIC.

Once all the fields in the tab have been filled in, select the "Inserisci Operatore" (Insert Participant) button. Following this selection, the "Riepilogo" (Summary) screen will be displayed (Figure 2), showing the data entered, as well as the request for consent to the processing of the data.

To complete the participant registration, select the **Conferma**" (Confirm) button.

#### Figure 2

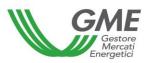

| RIEPILOGO X                                 |                                                                                                    |  |  |  |
|---------------------------------------------|----------------------------------------------------------------------------------------------------|--|--|--|
|                                             |                                                                                                    |  |  |  |
| Tipologia                                   | Società                                                                                                    |  |  |  |
|                                             | Dati Anagrafici Operatore                                                                                                    |  |  |  |
| Ragione Sociale                             | Test                                                                                                    |  |  |  |
| Codice Fiscale                              | 12598135841                                                                                                    |  |  |  |
| Codice ISO                                  | IT                                                                                                    |  |  |  |
| Partita IVA                                 | 12598135841                                                                                                    |  |  |  |
| Operatore PA (L.244/2007, art. 1, co. 209)? | No                                                                                                    |  |  |  |
| Codice IPA                                  |                                                                                                    |  |  |  |
| Tipologia Fiscale                           | OPERATORE ITALIANO - REGIME IVA ORDINARIO PER ESPORTATORE ABITUALE IVA Vendite: 0% - IVA Acquisti: 0% - IVA Corrispettivi: 0% |  |  |  |
| Codice/PEC destinatario SDI                 | test                                                                                                    |  |  |  |
|                                             | Sede Legale                                                                                                    |  |  |  |
| Indirizzo                                   | Via Roma 1                                                                                                    |  |  |  |
| Comune                                      | Roma                                                                                                    |  |  |  |
| Provincia                                   | Roma                                                                                                    |  |  |  |
| Сар                                         | 00100                                                                                                    |  |  |  |
| Nazione                                     | ITALIA                                                                                                    |  |  |  |
| Telefono                                    | 06123456                                                                                                    |  |  |  |
| Pec                                         |                                                                                                    |  |  |  |
| Email                                       | info@test.it                                                                                                    |  |  |  |
| Fax                                         | 06123456                                                                                                    |  |  |  |
| Legale Rap                                  | presentante o soggetto munito dei necessari poteri                                                                            |  |  |  |
| Nome                                        | Mario                                                                                                    |  |  |  |
| cognome                                     | Rossi                                                                                                    |  |  |  |
| Indirizzo                                   | Via Roma 1                                                                                                    |  |  |  |
| Telefono                                    | 06123456                                                                                                    |  |  |  |
| E-mail                                      | info@test.it                                                                                                    |  |  |  |
|                                             | Coordinate Bancarie                                                                                                    |  |  |  |
| IBAN                                        | IT1234567890123456789012345                                                                                                   |  |  |  |
| BIC/SWIFT                                   | ADB1                                                                                                    |  |  |  |

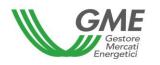

Page 10 of 30

#### Consenso per il trattamento dei dati

I dati acquisiti saranno utilizzati da GME S.p.A, Viale Maresciallo Pilsudski 122/124, 00197 Roma, anche con l'ausilio di mezzi elettronici e/o automatizzati, esclusivamente per lo svolgimento delle attività di GME S.p.A.. Tali dati potranno essere comunicati a società facenti parte del gruppo GSE S.p.A.. Il mancato consenso dell'interessato al loro trattamento comporterà l'impossibilità da parte di GME S.p.A di dar corso all' attività di validazione e di certificazione per consentire l'accesso alla piattaforma CIC, ai sensi degli artt. 6 e ss. del Regolamento UE 679/2016.

Preso atto dell'informativa di cui sopra, autorizzo il trattamento e la comunicazione dei miei dati da parte di GME S.p.A. nei limiti di quanto previsto dal sopraccitato Regolamento.

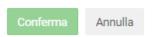

If the registration is successful, a summary screen will be displayed (Figure 3), showing the **Participant ID**, to be saved, stored and kept confidential by the Legal Representative of the Company, as it is necessary, together with the chosen **password**, for the following Registration of the operational profile(s) (Producer, Obliged Party, Trader) (paragraph 2.2).

Figure 3

| Operatore REGISTRATO! |                                                                                                    |  |  |  |  |  |
|-----------------------|----------------------------------------------------------------------------------------------------|--|--|--|--|--|
|                       |                                                                                                    |  |  |  |  |  |
|                       | Le informazioni di registrazione sono state salvate sulla piattaforma CIC<br>Stampare questo riepilogo come promemoria |  |  |  |  |  |
| La richiesta è stata  | trasmessa all'amministratore della piattaforma                                                                         |  |  |  |  |  |
| Ragione Sociale:      | Ragione Sociale: Test                                                                                                  |  |  |  |  |  |
| Il suo ID è:          | 10008                                                                                                    |  |  |  |  |  |
|                       |                                                                                                    |  |  |  |  |  |
|                       | Accesso 🚊 Stampa                                                                                                    |  |  |  |  |  |

#### 2.2. Registration of the operational profile

To register the operating profile(s), the market participant must access the relevant section (Figure 4) by clicking on the "**Registrazione Profilo**" (Profile Registration) link available on the website <a href="https://www.mercatoelettrico.org">www.mercatoelettrico.org</a>, section "Market /Access to GME's Markets/MCIC".

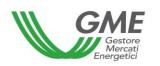

Page 11 of 30

Please note that the registration of the operating profile is allowed, if the participant registration above has been correctly carried out as per paragraph 2.1.

#### Figure 4

| Dati operatore / profilo                                                                                                    |  |  |  |  |  |  |  |
|----------------------------------------------------------------------------------------------------|--|--|--|--|--|--|--|
| Operatore Test Tipologia profilo Produttore  Todice conto GSE: Troduttore Todice conto GSE: Troduttore Todice conto GSE: Troduttore Todice conto GSE: Troduttore Todice conto GSE: Troduttore Todice conto GSE: Troduttore Todice conto GSE: Troduttore Todice conto GSE: Troduttore Todice conto GSE: Troduttore Todice conto GSE: Troduttore Todice conto GSE: Troduttore Troduttore |  |  |  |  |  |  |  |
| Scelta password di accesso al profilo                                                                                                    |  |  |  |  |  |  |  |
| Password Conferma Password                                                                                                    |  |  |  |  |  |  |  |
| Referenti comunicazioni                                                                                                    |  |  |  |  |  |  |  |
| Nuovo referente  Non sono presenti referenti                                                                                                    |  |  |  |  |  |  |  |
| Consenso per il trattamento dei dati                                                                                                    |  |  |  |  |  |  |  |
| Il dati acquisiti saranno utilizzati da GME S.p.A, Viale Maresciallo Pilsudski 122/124, 00197 Roma, anche con l'ausilio di mezzi elettronici e/o automatizzati, esclusivamente per lo svolgimento delle attività di GME S.p.A.  Tali dati potranno essere comunicati a società facenti parte del gruppo GSE S.p.A Il mancato consenso dell'interessato al loro trattamento comporterà l'impossibilità da parte di GME S.p.A di dar corso all' attività di validazione e di certificazione per consentire l'accesso alla piattaforma CIC, ai sensi degli artt. 6 e ss. del Regolamento UE 679/2016.  Preso atto dell'informativa di cui sopra, autorizzo il trattamento e la comunicazione dei miei dati da parte di GME S.p.A. nei limiti di quanto previsto dal sopraccitato Regolamento.  Inserisci                                                                                                    |  |  |  |  |  |  |  |

Among the fields to be filled in by the market participant there are:

- **Participant ID**, issued by the platform at the end of the market participant registration;
- Participant Password chosen during the market participant registration;
- Type of access<sup>1</sup>: select among: "Producer<sup>2</sup>" and/or "Obliged Party" and/or "Trader";
- GSE Discount Code (mandatory): ownership account issued by GSE at the BIOCAR
   Portal of the CICs near the operating profile selected above;
- Role (mandatory):

\_

<sup>&</sup>lt;sup>1</sup> This refers to the operational profiles activated by GSE on the BIOCAR Portal in compliance with the "consistency criteria referred to in the document "Account management procedure - Ownership of CICs" published by GSE on its institutional website www.gse.it

<sup>&</sup>lt;sup>2</sup> Pursuant to the provisions of the document "Account management procedure - Ownership of CICs" published by GSE on its institutional website www.gse.it, the "Producer" operating profile and, therefore, the ownership account associated with it, allows the market participant the only operation for sale and not also for purchase.

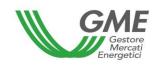

Page 12 of 30

- a) general: this role allows the market participant operating with this access profile, to perform any type of operation on the platform<sup>3</sup>;
- b) viewer: this role provides to the market participant operating with this access profile, only the authorization to view the data on the platform.
- Contact person (mandatory field): click on "Nuovo referente" (New contact person) and enter the data of the contact person indicated in the MCIC participation application. This is the contact person for any communications, including those relating to the operational management of the platform.

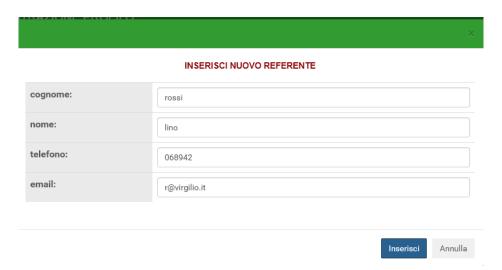

Once all the fields have been filled in and by selecting the "Inserisci" (Insert) button, the screen below will e displayed.

Figure 5

<sup>&</sup>lt;sup>3</sup> See note 1.

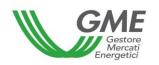

Page 13 of 30

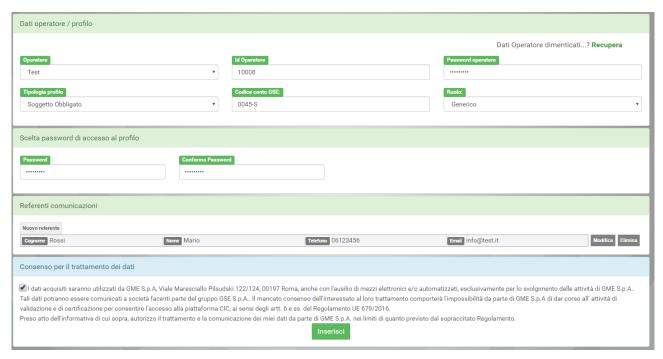

The data entered may be modified or deleted, before "confirmation", by using the appropriate "Modifica" (Modify) or "Elimina" (Delete) functions.

Following the consent to the treatment of the personal data market participants need to select the "Conferma" (Confirm) button to complete the registration of the profile.

If the registration is successful, a summary screen showing the **Profile ID** will be displayed as shown in Figure 6)

Figure 6

| Profilo REGISTRATO!                                                                                                    |          |  |  |  |  |
|----------------------------------------------------------------------------------------------------|----------|--|--|--|--|
| Le informazioni di registrazione sono state salvate sulla piattaforma CIC<br>Stampare questo riepilogo come promemoria |          |  |  |  |  |
| La richiesta è stata trasmessa all'amm                                                                                 |          |  |  |  |  |
| Ragione Sociale / Cognome e Nome  Test  Id Profilo  10008001                                                           |          |  |  |  |  |
|                                                                                                    | 🖨 Stampa |  |  |  |  |

The **profile ID** and the related **password** must be saved, stored and kept confidential and will allow the market participant, after the validation of the registrations by GME, to:

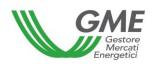

Page 14 of 30

- 1) access the form relating to financial management;
- 2) access the market sessions (MCIC);
- 3) view the market statistics (MCIC).

After logging in with personal credentials, the operating profile is allowed to change the password, by using the "**Gestione Password**" (Password management) functionality.

Any disabling measure of the market participant will result in the simultaneous disabling of all profiles associated with it (ID and Password of the profile(s)).

The market participant owning multiple ownership accounts at the BIOCAR Portal of the CIC accounts held by GSE, will have to register for each of the Producer/Obliged Party/Trader profiles associated with each account.

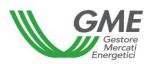

Page 15 of 30

#### 3. Market sessions

#### 3.1. Finance management

The guarantee to be provided in the form of a non-interest bearing cash deposit for participation in the market sessions must cover the entire countervalue of the purchase transactions carried out on the market, including VAT where applicable, and must be provided by the market participant by 12:00 pm of the working day before the market session (with value date on the date corresponding to the day of payment of the amounts). The amount of the deposit must be communicated by the market participant to GME through the market platform.

To this end, the market participant shall access the finance management page by connecting to the GME institutional website (www.mercatoelettrico.org), section "Markets"/"Access GME's Markets"/"MCIC", by using the ID profile and the related access password (Figure 7).

Figure 7

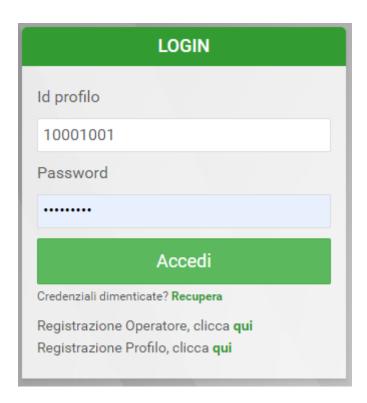

Once logged in, click on the "Gestione Finanze" (Finance Management) link in the "Menu utente" (User menu) (Figure 8).

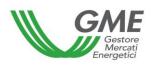

Page 16 of 30

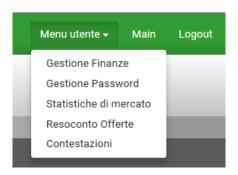

In order to communicate to GME the amount of the non-interest-bearing deposit paid through "Urgent SEPA Credit Transfer or with Priority", from the current account whose banking details were previously communicated to GME pursuant to article 19, paragraph 19.2 of the Rules according to the methods identified in Technical Rule no. 04 MCIC, the user must complete the deposit management form in "Gestione Finanze" (Finance Management).

The screen displayed is the following (Figure 9).

With reference to the provision for the allocation of the deposit referred to in Article 31 paragraph 3 of the Rules, please note that, currently, pursuant to the provisions of the document "Account management procedure - Ownership of CICs" published by GSE on its institutional website www.gse.it, the authorization to submit purchase offers shall be issued, according to a unambiguity criterion, to the "Obliged party" operating profile or to the "Trader" operating profile.

Figure 9

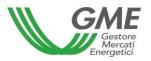

Page 17 of 30

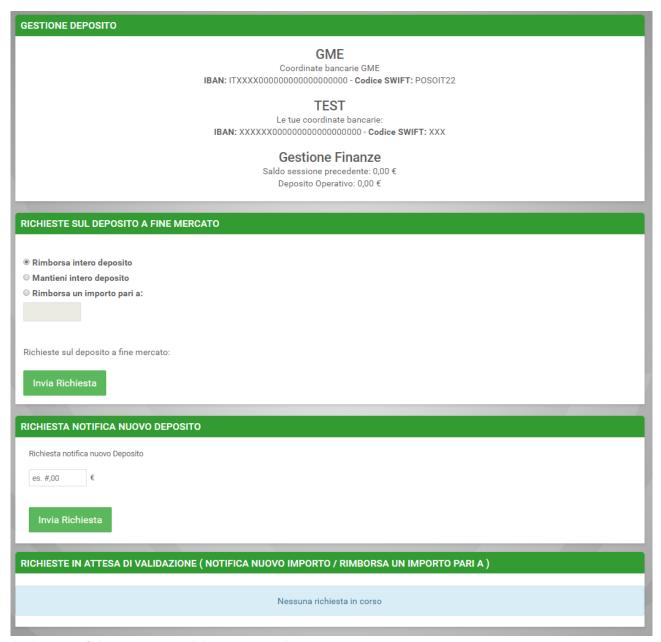

At the top of the screen participants may view:

- the IBAN code indicated by the market participant on the participation application to the market and registered on the market platform. If the market participant needs to request the change of the banking details (IBAN and swift code), he/she will have to send a communication to GME according to the modalities provided in the Technical Rule n. 04 MCIC;
- the GME IBAN code to be used for arranging bank transfers to guarantee transactions;
- the "Saldo della sessione precedente" (Balance of the previous session) field which shows the amount of the deposit available at the end of the last market session.

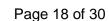

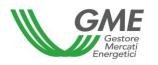

For the communication of the deposit payment, the market participant must fill in the following fields:

#### request for notification of new deposit

The market participant must indicate the deposit paid for participation in the market session and click on the "Invia Richiesta" (Send request) button (if multiple transfers are made, request a notification for each amount). The notifications will be displayed in "Richieste in attesa di validazione" (Requests pending validation) and will be confirmed by GME before each market session, after verifying the deposit of the amounts to the dedicated current account in the name of GME.

The value indicated next to "Deposito operativo" (Operating deposit) will indicate the amount of the operating deposit usable for purchases in the market session, including any balance from the previous session.

The market participant may integrate his/her initial non-interest-bearing deposit, paid for participation in a market session, during the same session, by making a payment by bank transfer, into GME's designed bank account and by notifying the amount before the closing of the session.

GME shall accept the request within one hour from the moment in which it was credited into GME's designed bank account.

Alternatively, it is also possible to communicate the bank transfer to the GME account by sending an e-mail containing the bank transfer details to the e-mail address <a href="mailto:mcic@mercatoelettrico.org">mcic@mercatoelettrico.org</a>.

#### requests on the deposit at the end of the market session

In the same form, it is possible to communicate the management of any residual deposit at the end of the session by selecting the options available by 12:00 pm on the day of the market session.

Below are the selectable fields:

- "Rimborsa intero deposito" (Refund the entire deposit) at the end of the session;
- "Rimborsa un importo pari ad euro... "(Refund an amount of...) (the market participant may indicate the amount requested in return. The difference is intended to be left as a budget for the next session);
- "Mantieni intero deposito" (Keep the entire deposit). In this case, the available deposit will not be returned and may be used during next sessions.

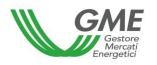

Page 19 of 30

The aforementioned fields do not require validation by GME and shall remain selected even in subsequent market sessions, unless otherwise indicated by the market participant.

Alternatively, an e-mail may be sent in good time, before the end of the session, to mcic@mercatoelettrico.org to communicate the management of the residual deposit at the

At the end of the session, GME shall return the deposit, entire or residual, via "Urgent SEPA Credit Transfer or with Priority", with currency on the working day following the day of the session, on the current account indicated by the market participant to GME pursuant to article 19, paragraph 19.2 of the Rules according to the methods identified in the Technical Rule no. 04 MCIC.

#### 3.2. Operations on MCIC

end of the session.

The market sessions are held from 9:00 am to 12:00 pm on the days published on the GME website.

The information relating to each market participant admitted to MCIC shall be sent by GSE on the day before each session and shall be effective for the same session to which such information refers.

The system does not admit market participants whose account is not active on the GSE BIOCAR portal to participate in MCIC sessions.

Participation in a market session occurs separately for each of the access profiles by which the operator has registered pursuant to paragraph 2.2 above. Therefore, if you have multiple access profiles, participation in the MCIC can take place using the individual access profiles separately<sup>4</sup>.

To this end, market participants shall select the "Sessioni di mercato" (Market sessions) link, available on the website www.mercatoelettrico.org, in the section "Markets/Access to GME's markets/MCIC" and enter the Profile ID and the related Password.

During the opening times of the market, the session in progress at that time will be classified as "Aperta" (Open).

Figure 10 shows an example of the main screen of a MCIC trading session.

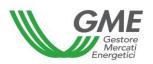

Page 20 of 30

#### Figure 10

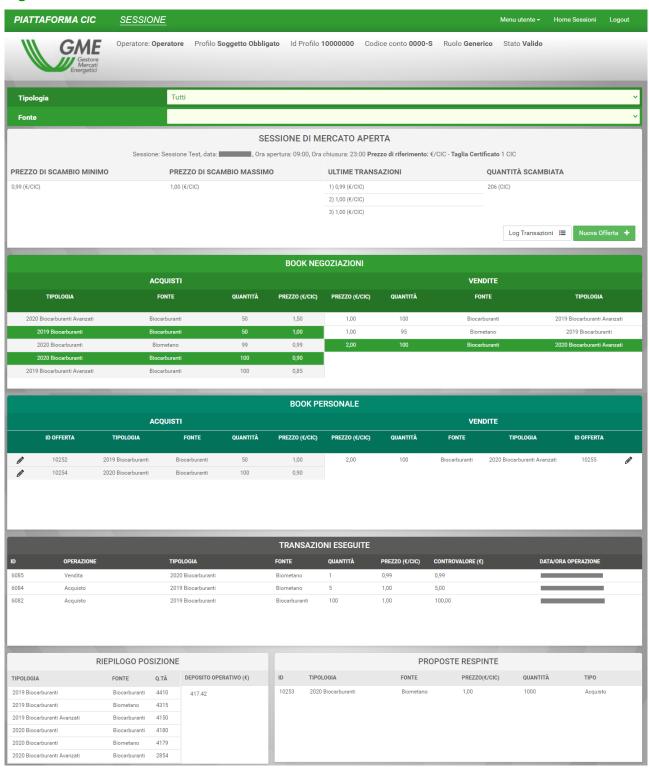

<sup>&</sup>lt;sup>4</sup> See note 1

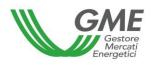

Page 21 of 30

(The prices shown in the screen in Figure 10 shall be intended for mere explanatory purposes)

The update of the data contained in the screen (Figure 10) shall be automatic.

The screen displays all the purchase and sale proposals at that time on the market, regardless of the type of CICs.

On the MCIC, for each type of CIC, order books are organized for each year of validity<sup>5</sup> and for each associated source (Biofuels or Biomethane).

Through the use of the 2 drop-down menus (present in the top left - Figure 10) it is possible to select the order book of interest.

In particular, through a first drop-down menu it is possible to select the type of CIC with the relative year of validity of interest.

| Tipologia                | Tutti                       |
|--------------------------|-----------------------------|
|                          | Tutti                       |
| Fonte                    | 2021 Biocarburanti          |
|                          | 2021 Biocarburanti avanzati |
|                          | 2021 Biometano avanzato     |
|                          | 2022 Biocarburanti          |
| Sessione: Sessione tex   | 2022 Biocarburanti avanzati |
|                          | 2022 Biometano avanzato     |
| PREZZO DI SCAMBIO MINIMO | 2023 Biocarburanti          |
| 20.00.00.000             | 2023 Biometano avanzato     |

Through a second drop-down menu - viewable in the area showing the types of CIC that include multiple associated sources – it is possible to select the source (Biofuels or Biomethane) of interest.

<sup>&</sup>lt;sup>5</sup> By the use of "n" for the current year (e.g.: 2022), the years of validity for each type in which the order *books* are divided are: n-1 (e.g.: 2021) and n (e.g.: 2022), for types of CIC with Biofuel source; n-1 (e.g.: 2021), n (e.g.: 2022), and n + 1 (e.g.: 2023) for types of CIC with Biomethane source.

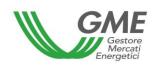

Page 22 of 30

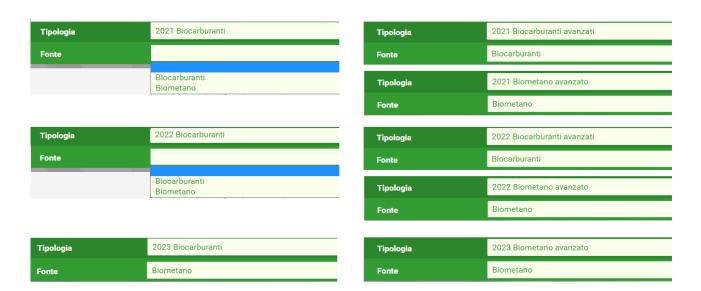

#### Below are the types of CICs tradeable:

- "CIC biofuels", class indicating the certificates issued for the release to consumption of biofuels, including biomethane, produced from raw materials not listed in part A of Annex 1, part 2-bis of the legislative decree of 3 March 2011, number 28;
- "CIC<sub>BMTAV</sub> advanced biomethane", class indicating the certificates issued for release to consumption of biomethane produced from the raw materials listed in part A of Annex 1, part 2-bis of the legislative decree of 3 March 2011, number 28;
- "CIC<sub>AV</sub> other advanced biofuels", class indicating the certificates issued for the release to consumption of advanced biofuels, other than biomethane, produced from the raw materials listed in part A of Annex 1, part 2-bis of the legislative decree of 3 March 2011, number 28.

As for each selected book, the general data below are displayed at the top of the screen:

- price and amount of the trading proposals listed in the book and not yet matched;
- the reference price of the previous session (average price, referred to one CIC, weighted by the related amounts, of all the transactions carried out during a MCIC session);
- the prices of the last three transactions carried out in the session;
- the minimum and maximum price of transactions concluded on the market up to that moment;
- the amount of CICs traded until that moment.

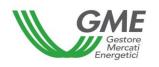

Page 23 of 30

#### 3.2.1. MCIC Order Book

#### Figure 11

| BOOK NEGOZIAZIONI           |               |          |                |                |          |               |                             |
|-----------------------------|---------------|----------|----------------|----------------|----------|---------------|-----------------------------|
| ACQUISTI                    |               |          |                | VENDITE        |          |               |                             |
| TIPOLOGIA                   | FONTE         | QUANTITÀ | PREZZO (€/CIC) | PREZZO (€/CIC) | QUANTITÀ | FONTE         | TIPOLOGIA                   |
| 2020 Biocarburanti Avanzati | Biocarburanti | 50       | 1,50           | 1,00           | 100      | Biocarburanti | 2019 Biocarburanti Avanzati |
| 2019 Biocarburanti          | Biocarburanti | 50       | 1,00           | 1,00           | 95       | Biometano     | 2019 Biocarburanti          |
| 2020 Biocarburanti          | Biometano     | 99       | 0,99           | 2,00           | 100      | Biocarburanti | 2020 Biocarburanti Avanzati |
| 2020 Biocarburanti          | Biocarburanti | 100      | 0,90           |                |          |               |                             |
| 2019 Biocarburanti Avanzati | Biocarburanti | 100      | 0,85           |                |          |               |                             |

The "Order Book" shows the purchase and sale trading proposals, ordered according to price priority and, in the case of the same price, according to the insertion time order.

The proposing market participants and the related access profiles are not displayed in the book, thus ensuring anonymity.

The information reported for each proposal are:

- Type (classified for year of validity) of CICs;
- CIC source (Biofuels or Biomethane)
- Amount of CICs;
- Price referred to 1 (one) CIC (net of VAT).

As already described, through the use of 2 drop-down menus (to choose Type and Source) it is possible to view all the trading proposals in the selected Book (top left - Figure 10).

#### 3.2.2. MCIC personal Book

The central part of the screen (Figure 10) displays the **personal Book**, which shows the list of the trading proposals relating to the profile being used, entered during the current market session and not yet matched.

These proposals appear highlighted in green in the Order Book.

For each proposal entered, a row will be displayed in the table with the following information (Figure 12):

- Offer identification
- Type (classified for year of validity) of CICs;
- CIC source (Biofuels or Biomethane)
- Amount of CICs subject to proposal;
- Price referred to 1 (one) CIC (net of VAT).

Page 24 of 30

Figure 12

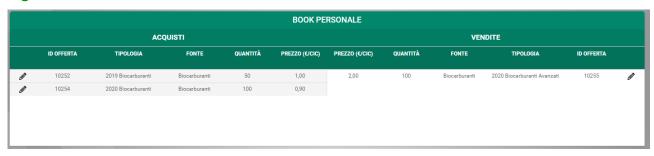

By clicking on the entire line or on the "pencil-shaped" icon it will be possible to delete the proposal entered or modify its amount and/or price. It is possible to modify the trading proposals submitted on the market if they have not been subject to automatic matching for the entire amount. In the case of partially matched proposals, the change shall be valid only for the part not yet executed. Modified proposals shall lose the time priority acquired.

By clicking on the "Elimina offerta" (Delete offer) button, it is possible to delete the proposals from the trading book but only if they have not been subject to automatic matching or have been partially matched, in relation to the part not yet executed.

By clicking on the "**Annulla**" (Cancel) button, no changes shall be made to the proposal (Figure 13)

Figure 13

|                    | MODIFICA              | A OFFERTA                        | × |
|--------------------|-----------------------|----------------------------------|---|
| Id offerta:        | 10257                 |                                  |   |
| Tipo offerta       | Acquisto Vendita      |                                  |   |
| Tipologia CIC      | 2020 Biocarburanti Av | ∕anzati ✔                        |   |
| Fonte CIC          | Biocarburanti 🗸       |                                  |   |
| Prezzo a CIC       | ○ A mercato           |                                  |   |
|                    | ocon limite di:       |                                  |   |
|                    | 1,50                  | €/CIC                            |   |
| Quantità           | 50                    |                                  |   |
| Taglia certificato | 1                     | CIC                              |   |
| Controvalore       | 75,00                 | € Calcola                        |   |
|                    |                       | Chiudi Cancella Offerta Modifica | 1 |

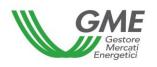

Page 25 of 30

#### 3.2.3. Transactions executed

The **transactions executed** by the market participants through their access profile during the market session are listed below the personal book (Figure 14).

The CIC trading sessions concluded on the market shall be considered definitive and binding, also for the purposes of guaranteeing balance and the payment and offsetting of the economic items arising on the market, as well as the consequent obligations deriving from them, starting from the moment in which the purchase and sale proposals are verified valid and fair and are matched, in each order book, pursuant to article 29 of the Rules.

Figure 14

| TRANSAZIONI ESEGUITE |            |                    |               |          |                |                  |                     |
|----------------------|------------|--------------------|---------------|----------|----------------|------------------|---------------------|
| ID                   | OPERAZIONE | TIPOLOGIA          | FONTE         | QUANTITÀ | PREZZO (€/CIC) | CONTROVALORE (€) | DATA/ORA OPERAZIONE |
| 6085                 | Vendita    | 2020 Biocarburanti | Biometano     | 1        | 0,99           | 0,99             |                     |
| 6084                 | Acquisto   | 2019 Biocarburanti | Biometano     | 5        | 1,00           | 5,00             |                     |
| 6082                 | Acquisto   | 2019 Biocarburanti | Biocarburanti | 100      | 1,00           | 100,00           |                     |
|                      |            |                    |               |          |                |                  |                     |
|                      |            |                    |               |          |                |                  |                     |
|                      |            |                    |               |          |                |                  |                     |

#### 3.3. Submission of proposals on MCIC

To submit a purchase or sale proposal on the market through the personal profile, click on the "**Nuova Offerta**" (New Offer) button (top right - Figure 10). Please note that the "Producer" operating profile is enabled for the submission of sales proposals only<sup>6</sup>.

In the screen for the submission of the proposal (Figure 15), the following fields shall be filled in:

- Type of offer: purchase or sale (\*);
- Type of CIC with the relative year of validity and associated source;
- Price €/CIC (net of VAT) with specification of two decimal figures. The price may be valued as follows:

#### a) with price limit

The indicated price is the lower limit for the sales proposals and the higher limit for the purchase proposals to which the matching is made.

Trading proposals with a zero price limit or with a negative price limit are not allowed.

#### b) market (i.e. without price limit)

The proposals are matched with the best opposite sign proposals on the trading book, as indicated in the Rules.

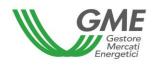

Page 26 of 30

In the case of partial matching of the amount entered, the system re-proposes an order for the unexecuted part, at the last matching price.

Purchase of sale proposals without price limits are entered in the book only if they may not be matched with an order entered by the same market participant.

- Amount of CIC. The minimum tradeable amount is 1 CIC
   The amounts specified in the purchase and sale proposals may only take positive integer values.
- (\*) The "Producer" operating profile will only view the "Sale" type offer.

Figure 15

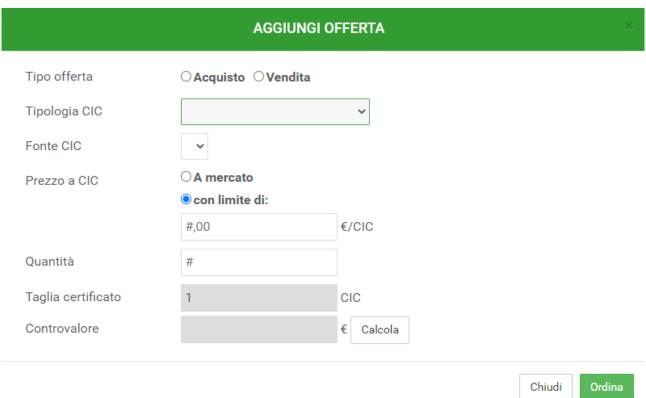

The "Calcola" (Calculate) button allows calculating the value of the entered trading proposal (only for proposals with a price limit).

By clicking on the "Ordina" (Order) button, a summary window will open, containing the value of the negotiation proposal, **inclusive of VAT**, where applicable; once verified the correctness of the data, market participants will confirm the proposal by clicking again on "Ordina" (Order).

The "Annulla" (Cancel) button allows returning to the main screen of the session.

<sup>&</sup>lt;sup>6</sup> See note 1.

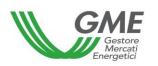

Page 27 of 30

#### Further option to place orders

It is also possible to place an order by clicking on the row of one of the purchase or sale proposals in the Order Book. By clicking on the purchase proposal (e.g. Figure 16 "Purchases" column), the screen for entering a sales proposal already filled in with the data of the selected proposal will be displayed and, vice versa, by clicking on the sale proposal. Market participants may eventually confirm or cancel of this proposal.

Figure 16

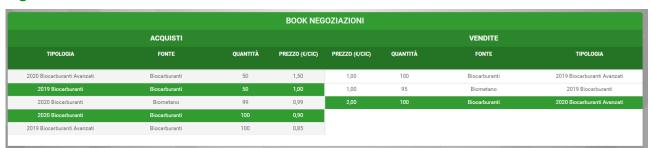

Purchase and sale trading offers are not matched if they are submitted by the same market participant, both through the same access profile and through different access profiles. Rejected proposals can be viewed in the "Proposte respinte" (Rejected proposals) section (Fig. 17).

Figure 17

|       | PROPOSTE RESPINTE  |           |               |          |          |  |
|-------|--------------------|-----------|---------------|----------|----------|--|
| ID    | TIPOLOGIA          | FONTE     | PREZZO(€/CIC) | QUANTITÀ | TIPO     |  |
| 10253 | 2020 Biocarburanti | Biometano | 1,00          | 1000     | Acquisto |  |

The initial deposit and the CICs available in the operating Profile are updated in real time following purchases and sales made on the market during the session (Figure 18).

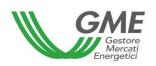

Page 28 of 30

Figure 18

| RIEPILOGO POSIZIONE         |               |      |                        |  |  |  |
|-----------------------------|---------------|------|------------------------|--|--|--|
| TIPOLOGIA                   | FONTE         | Q.TÀ | DEPOSITO OPERATIVO (€) |  |  |  |
| 2019 Biocarburanti          | Biocarburanti | 4410 | 417.42                 |  |  |  |
| 2019 Biocarburanti          | Biometano     | 4315 |                        |  |  |  |
| 2019 Biocarburanti Avanzati | Biocarburanti | 4150 |                        |  |  |  |
| 2020 Biocarburanti          | Biocarburanti | 4180 |                        |  |  |  |
| 2020 Biocarburanti          | Biometano     | 4179 |                        |  |  |  |
| 2020 Biocarburanti Avanzati | Biocarburanti | 2854 |                        |  |  |  |
|                             |               |      |                        |  |  |  |

#### 3.4. MCIC Report

Below are the reports provided by the platform to the user:

 Transactions Log (on the Market page, both during the session and at the end of the session): figures 10 and 19 - transaction log key, which displays the complete list, anonymously, of all the transactions carried out (with volumes and prices).

Figure 19

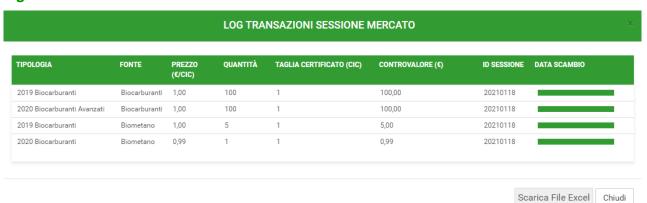

Session report (accessible by clicking first on "Home sessioni" where you can find the list of the sessions executed and then on "selezione" – when the session is closed: figure 20 - the situation regarding the balance of the CICs and the deposit available for the next market session is displayed.

Figure 20

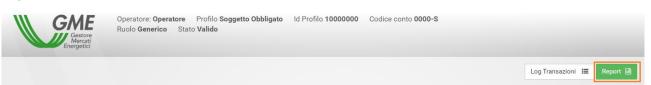

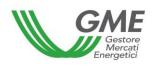

Page 29 of 30

By accessing the platform or using the "Menù utente" button (top right - Figure 8), through the "Statistiche di Mercato" (Market Statistics) link, market participants may indicate a period of interest, and download the related "Log Transazioni" (Log Transazioni) which will contain the complete list, anonymously, of all transactions executed (with volumes and prices) during the market sessions carried out in the selected period (Figure 21).

Figure 21

| SELEZIONE PERIODO ELENCO TRANSAZIONI |                        |  |
|--------------------------------------|------------------------|--|
| Selezionare data inizio:             | Selezionare data fine: |  |
| Mostra elenco                        |                        |  |

#### 3.5. Communication of MCIC results

At the end of the market sessions, GME shall publish the results on its institutional website, <a href="www.mercatoelettrico.org">www.mercatoelettrico.org</a>, in the "Esiti dei Mercati" (Market Results) section, reporting, for each order book, the following data and information regarding each individual session:

- a) minimum and maximum price;
- b) traded volume;
- c) reference price.

At the end of each MCIC session, GME shall transmit to GSE the information necessary to carry out, within the BIOCAR Portal, the registration of the amounts of CIC corresponding to the algebraic sum of the purchase and sale transactions concluded by each market participant, for each access profile, on the MCIC.

#### 4. Emergency conditions

In the cases identified by Article 11, paragraph 11.1 of the Rules, GME shall proceed as follows:

in the event that GME is unable to receive the data and information referred to in Article 20
of the Rules from GSE within the start of each MCIC session, GME shall notify the market
participants and GSE via email and through the publication of a notice on the market

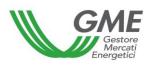

Page 30 of 30

platform, the occurrence of the emergency condition and the new terms for opening the trading session;

- 2) in the event that GME is unable to receive trading proposals submitted by market participants, through the methods set out in Article 26 of the Rules, due to malfunctions in its telecommunication systems, GME shall publish a notice on the market platform and communicate via e-mail to market participants, and for information to GSE, the occurrence of the emergency condition and the new terms for closing the trading session;
- 3) in the event that GME is unable to match the trading proposals received, relating to a trading session, also due to malfunctions in the information system of the market, GME shall suspend the market session, providing evidence by publishing a notice on its institutional website and on the IT platform, and also by communicating via email to market participants and, for information, to GSE, the expected duration of the suspension;
- 4) in the event that GME is unable to determine the results of a market session, also due to malfunctions in the market information system, GME shall communicate via email to market participants and, for information, to GSE, the occurrence of the emergency condition;
- 5) in the event that GME is unable to communicate the transactions concluded during a market session to participants and/or GSE, also due to malfunctions in the market information system or GME's telecommunication systems, the malfunction shall be communicated via e-mail to market participants and/or to GSE.